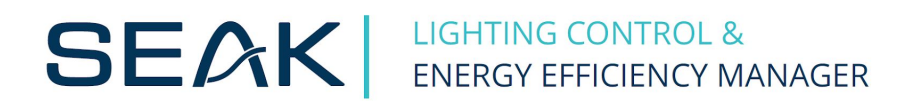

# **LUMiMASTER WiFi Setup**

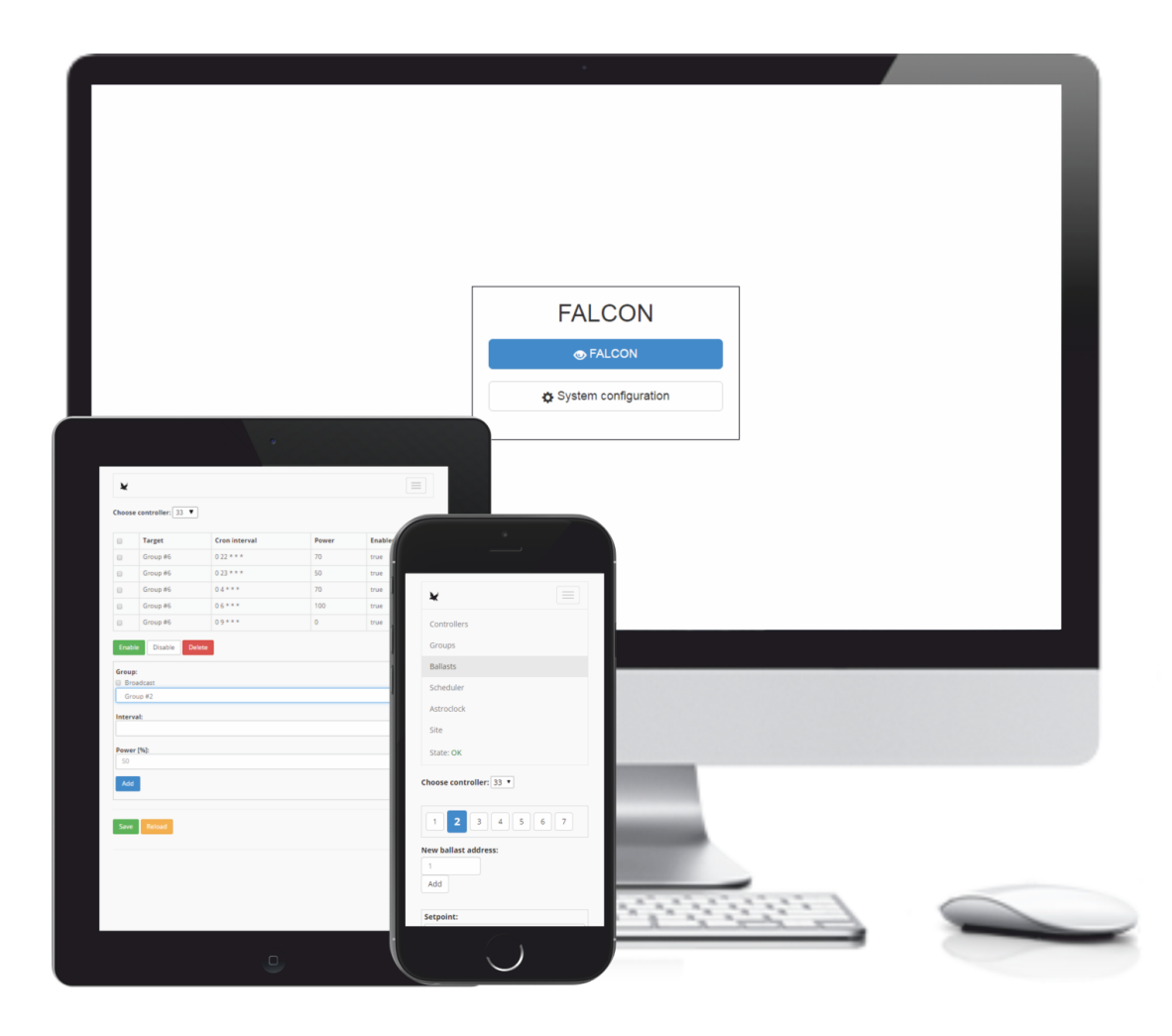

## **WiFi Adapter**

LUMiMASTER SLC-NOM (version 2018) has built-in a USB port, which can be used to attach WiFi adapter and thus use WiFi to connect to LUMiMASTER (by creating a dedicated WiFi hotspot $^1$ ).

There are many USB WiFi adapters on the market, not all of them are equal in capabilities. We have tested and recommend the ones with Ralink chips, for example this one:

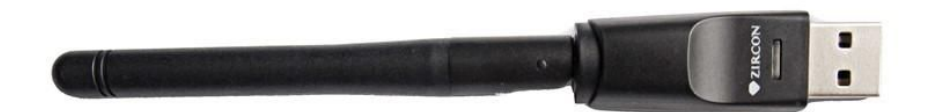

<https://www.datart.sk/wifi-adapter-zircon-wa-150-s-antenou-cierny.html?lang=en>

Also, please make sure you have up-to-date firmware in order to have the latest security patches.

### **WiFi Setup**

**1. Connect**

Connect your notebook using Ethernet cable to LUMiMASTER, make sure the notebook network settings are compatible with LUMiMASTER network setup (by default it is on address 192.168.0.254), log in and go to System configuration.

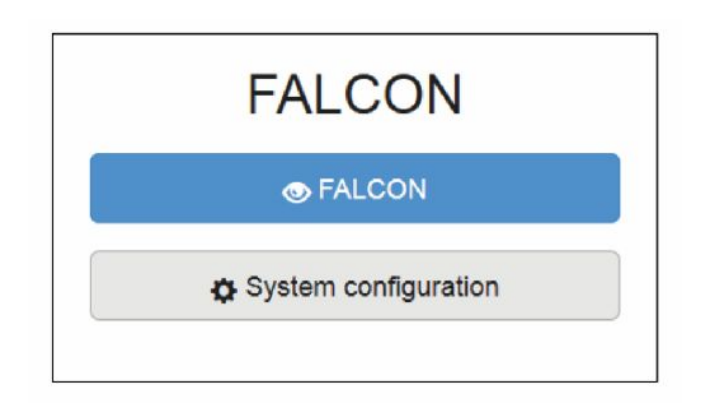

<sup>1</sup> Note, that this does not connect your LUMiMASTER to internet. It only creates local WiFi hotspot, that allows devices connected to this hotspot to open LUMiMASTER configuration or webui.

#### **2. Create Access Point**

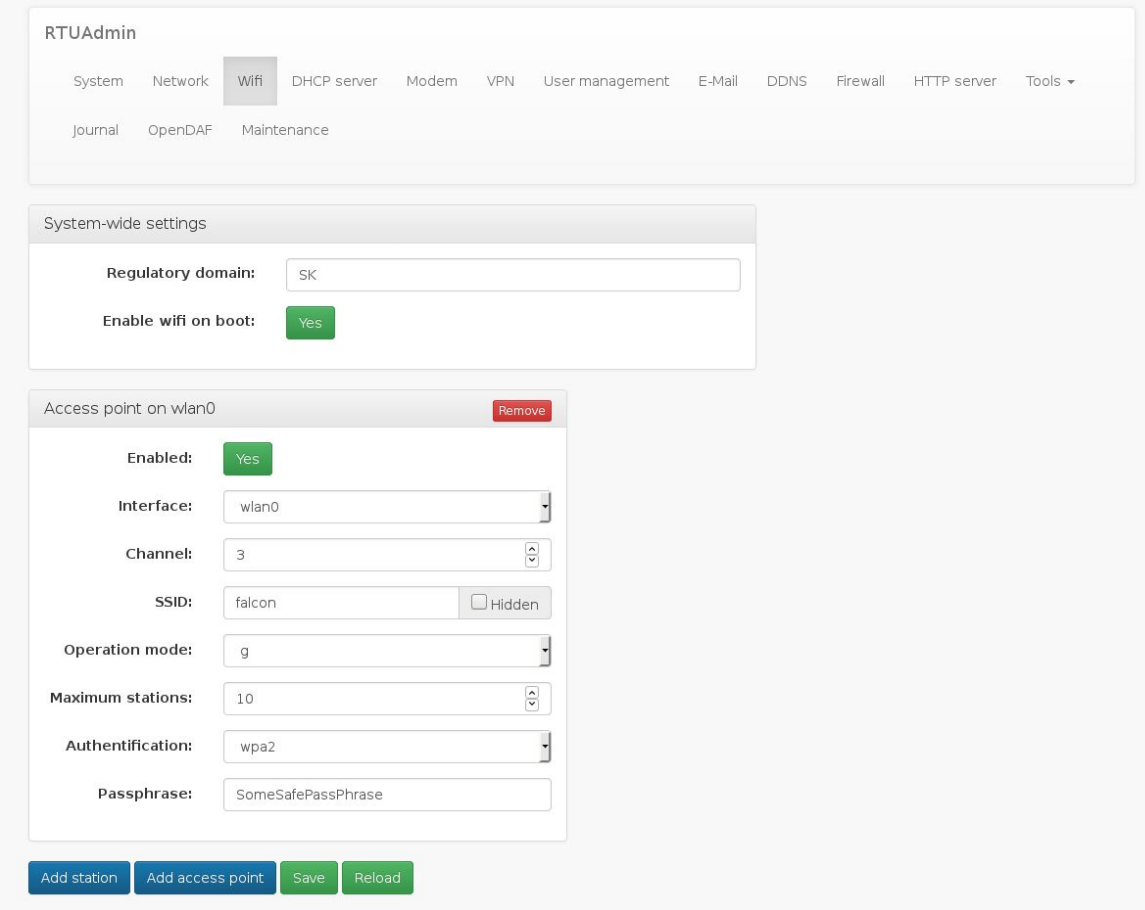

In the Tab WiFi make sure the "Enable WiFi on boot" is selected.

Fill in the details of your access point, especially the SSID (this is how the WiFi network will be named) and Passphrase. We do recommend using wpa2 Authentication method and non-trivial passphrase.

#### **3. Set Static IP for wlan0**

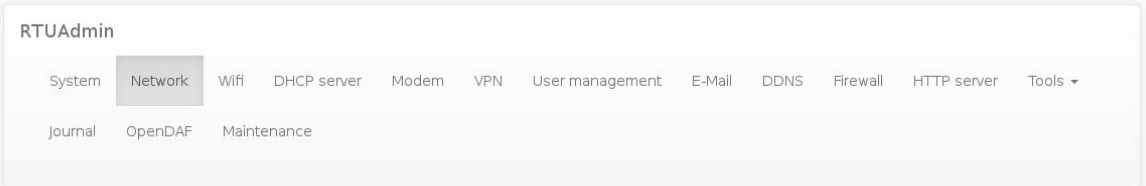

#### Network

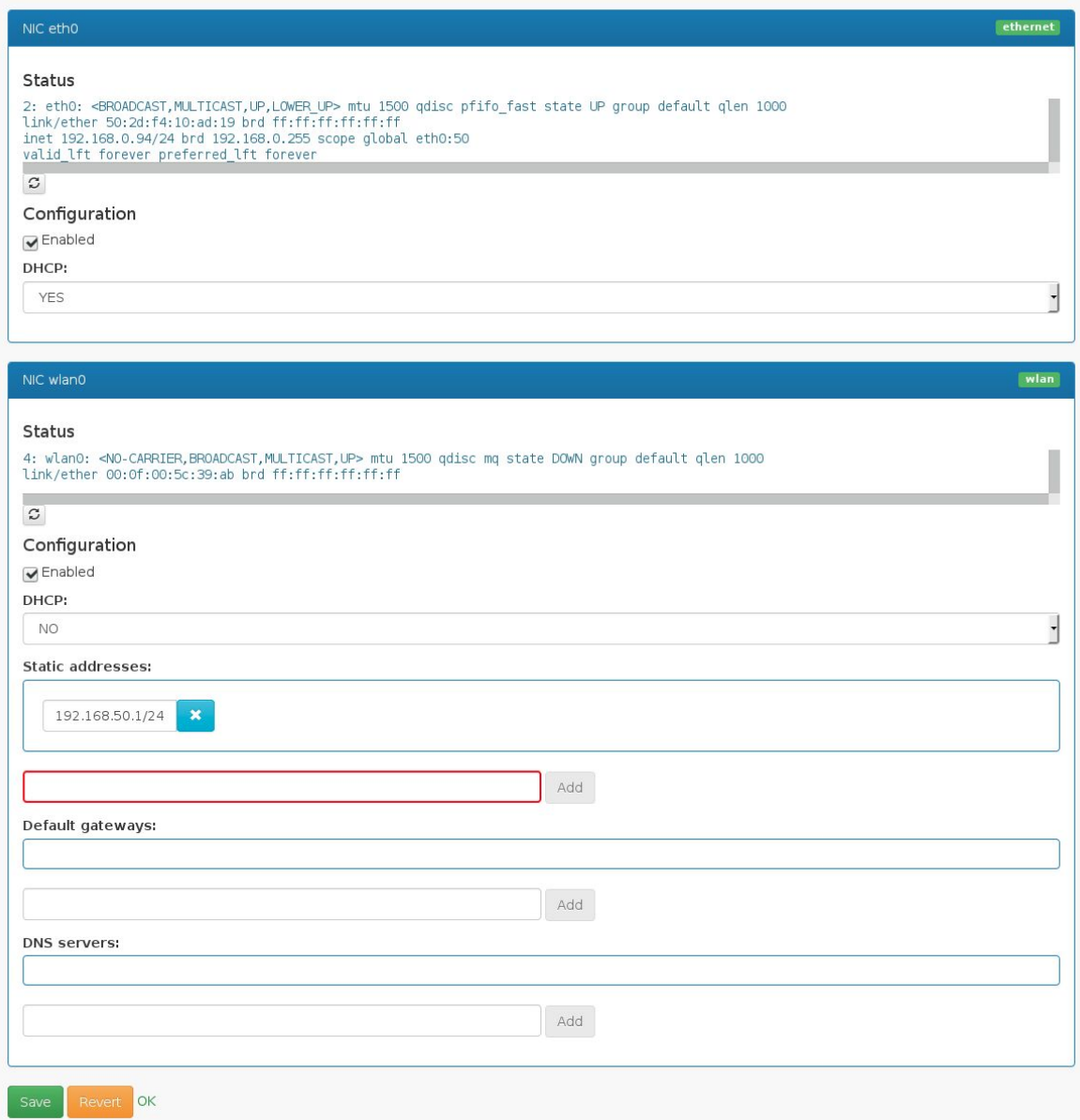

Wlan0 is our new wireless interface. To keep things simple, we want it to have static IP address. Note, that this must not collide with the network on our eth0 interface.

In our example above, the LUMiMASTER's IP address on the wifi will be 192.168.50.1. DHCP must be OFF, as we are using static IP address on wifi interface.

#### **4. Setting up DHCP for clients**

For all the client devices that will connect to our LUMiMASTER wifi hotspot, we will automatically provide network configuration using DHCP server. This will allow easy connection for our clients.

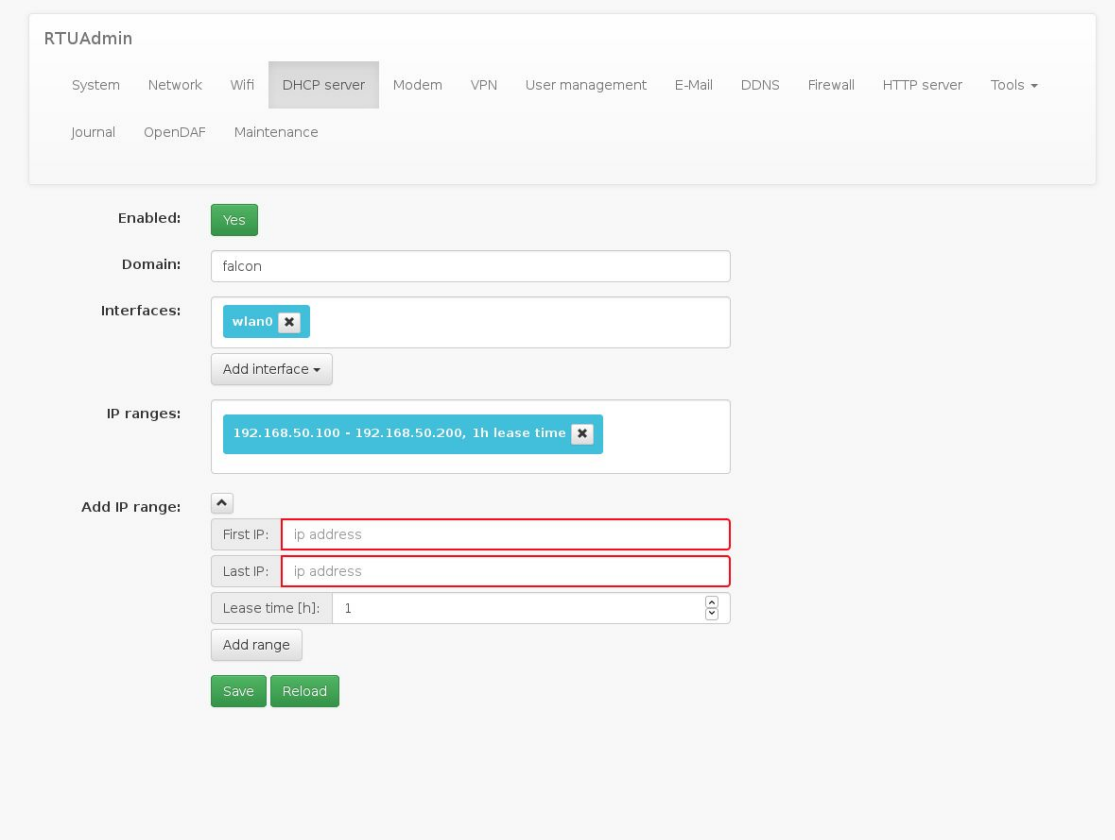

In the tab DHCP server we now configure range of IP addresses within the network, that we had set up in previous step.

In the picture we have defined the range 192.168.50.100 - 192.168.50.200.

That's it. Now your clients will be able to connect to wifi hotspot "Falcon" and then access LUMiMASTER from the browser on http://192.168.50.1.